# AP-detectie (Rugged Access Point) op WAP121 en WAP321 access points  $\overline{\phantom{a}}$

### Doel

Een frauduleus access point (AP) is een access point dat op een netwerk is geïnstalleerd zonder uitdrukkelijke toestemming van een systeembeheerder. Moeilijke toegangspunten vormen een veiligheidsbedreiging omdat iedereen met toegang tot het gebied bewust of onbewust een draadloos access point kan installeren dat onbevoegde partijen toegang tot het netwerk kan verlenen. De informatie over deze access points wordt weergegeven op de pagina Versneld AP. U kunt alle geautoriseerde access points aan de lijst met vertrouwde functies toevoegen. Dit artikel legt uit hoe een schurk-access point (AP) op WAP121 en WAP321 access points kan worden gedetecteerd

## Toepasselijke apparaten

- ・ WAP121
- ・ WAP321

### Softwareversie

•1.0.3.4

### Configuratie van AP-detectie in rotaties

Stap 1. Meld u aan bij het hulpprogramma Access Point Configuration en kies Wireless > Rogue AP-detectie. De pagina Detectie van schurkenpagina AP wordt geopend:

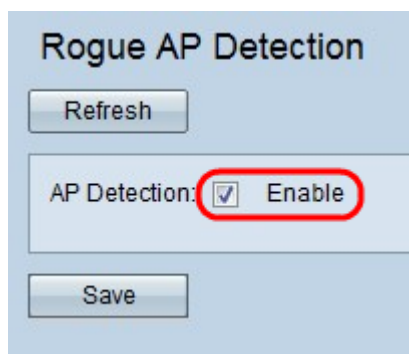

Stap 2. Controleer hoe u AP-detectie kunt inschakelen.

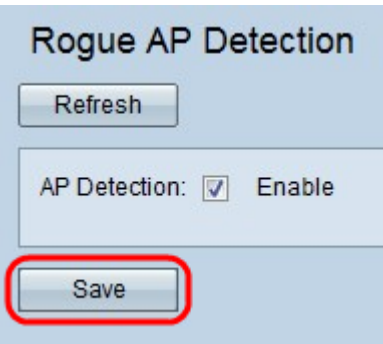

Stap 3. Klik op Opslaan nadat u de detectie van AP hebt ingeschakeld om de lijst met gedetecteerde punten voor gesprekstoegang weer te geven. Er verschijnt een waarschuwingsscherm.

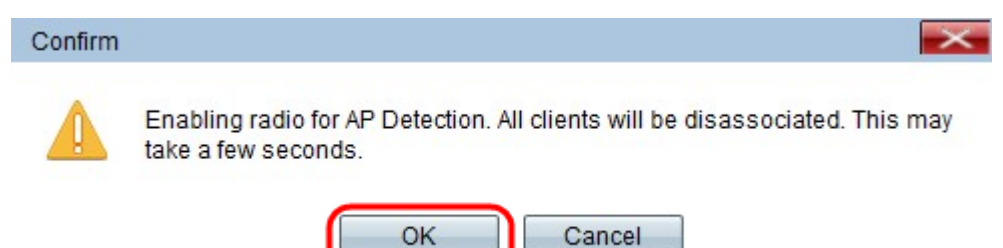

Stap 4. Klik op OK om verder te gaan. De herkende lijst met AP-punten wordt als volgt weergegeven.

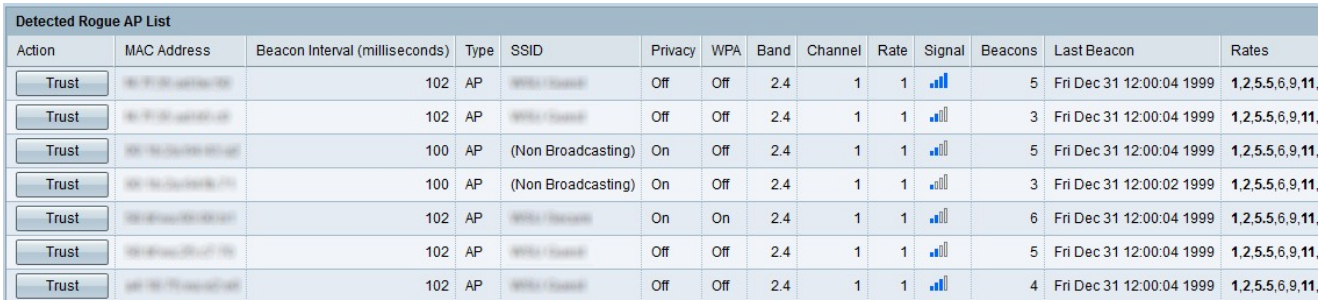

De volgende informatie voor de gedetecteerde access points wordt weergegeven:

・ MAC-adres — het MAC-adres van de gedetecteerde AP.

・ Beacon Interval (milliseconden) — Het baken-interval dat door de gedetecteerde AP wordt gebruikt. Baken-frames worden met regelmatige tussenpozen door een AP verzonden om het bestaan van het draadloze netwerk aan te kondigen. De standaardtijd om een baken frame te verzenden is eens per 100 milliseconden.

- $\cdot$  Type het type van het gedetecteerde apparaat. Kan AP of Ad hoc zijn.
- ・ SSID de SSID van de gedetecteerde AP.
- $\cdot$  Privacy Geeft aan of er beveiliging is op het naburige AP.
- ・ WAP Geeft aan of de WAP-beveiliging uit of aan is voor de gedetecteerde AP.

・ Band - Geeft de modus IEEE 802.1 aan die op de gedetecteerde AP wordt gebruikt. Dit kan 2.4 of 5 zijn.

・ Kanaal — het kanaal waarop de gedetecteerde AP momenteel uitzendt.

- ・ Snelheid het percentage waarmee de gedetecteerde AP momenteel uitzendt.
- ・ Signaal De sterkte van het radiosignaal dat afkomstig is van het gedetecteerde AP.

・ Beacons — Het totale aantal beacons dat sinds de eerste ontdekking van de AP is ontvangen.

・ Laatste baken — De datum en het tijdstip van het laatste baken dat van de gedetecteerde AP is ontvangen.

・ Tarieven — De ondersteunde en basisrentesets voor de gedetecteerde AP (in megabits per seconde).

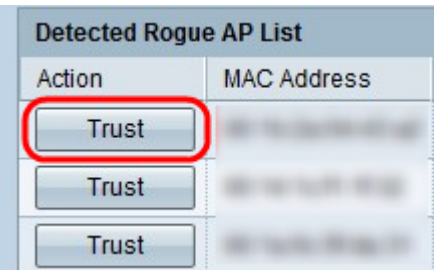

Stap 5. Klik op Vertrouwen naast een artikel om het toe te voegen aan de tabel met Trusted AP-lijst. U kunt de vertrouwde lijst verkrijgen door te downloaden en de huidige lijst op uw pc op te slaan. Download/back-up gaat naar [Download/Backup Trusted AP List.](#page-2-0)

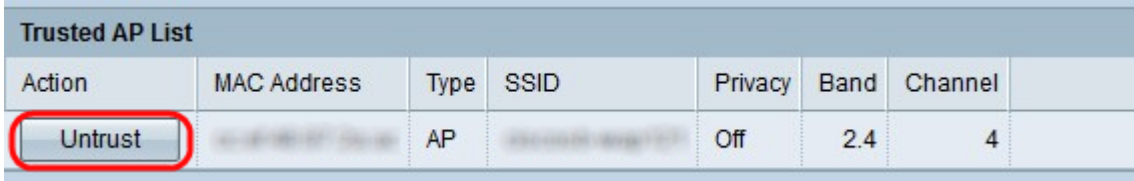

Stap 6. (Optioneel) Als u de lijst Vertrouwde toegang wilt verwijderen, klikt u op Onvertrouwen.

#### <span id="page-2-0"></span>Trusted AP-lijst downloaden/maken

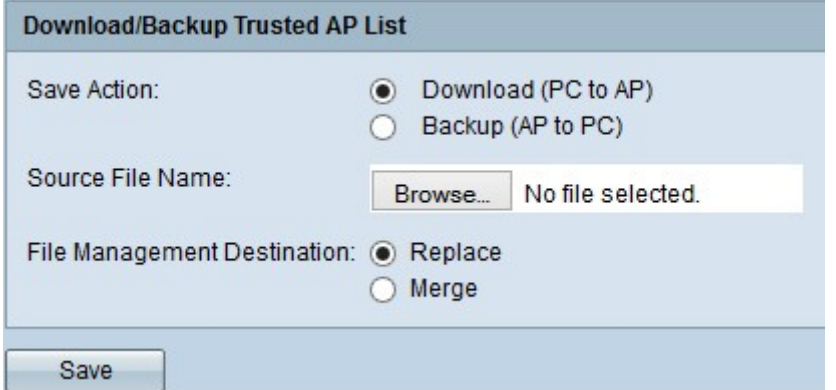

Stap 1. Kies of u de huidige vertrouwde AP-lijst van PC wilt downloaden of de huidige lijst aan PC van de Save Action wilt opslaan.

 $\cdot$  Download (PC to AP) — Als u de lijst van een bestand wilt importeren en de inhoud van de bekende AP lijst wilt vervangen dan ga naar [Download \(PC to AP\).](#page-3-0)

• [Backup \(AP](#page-3-1) to PC): Als u de huidige lijst op de PC wilt opslaan, gaat u naar Backup (AP

#### [to PC\)](#page-3-1).

#### <span id="page-3-0"></span>Downloaden (PC naar AP)

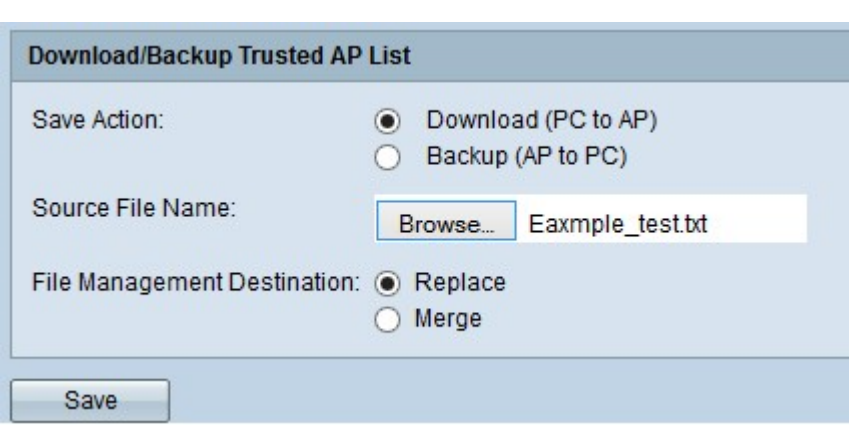

Stap 1. Klik op de radioknop Download (PC to AP) om de lijst van de PC te downloaden.

Stap 2. Klik op Bladeren om het bestand op de pc te vinden. Het importbestand moet een bestand met onbewerkte tekst zijn met een extensie .txt of .cfg. Vermeldingen in het importbestand zijn MAC-adressen in hexadecimaal formaat, waarbij elk land gescheiden wordt door kolonies. Vermeldingen moeten van elkaar worden gescheiden door één ruimte. Bestand moet alleen MAC-adressen bevatten en vervolgens accepteert AP het bestand.

Stap 3. Klik op Bestandsbeheer om de inhoud te vervangen of toe te voegen aan de Trusted AP-lijst.

・ Vervangen — De lijst importeren en de inhoud van de lijst Vertrouwde toegang vervangen

・ Merge - Om de AP's van het geïmporteerde bestand te importeren en toe te voegen aan de Trusted AP-lijst.

Opmerking: Nadat de invoer is voltooid, worden het scherm opnieuw ingesteld en de MACadressen van de AP's in het geïmporteerde bestand verschijnen in de Known AP List.

<span id="page-3-1"></span>Stap 4. Klik op Opslaan om alle aangebrachte wijzigingen op te slaan.

#### Back-up (AP naar PC)

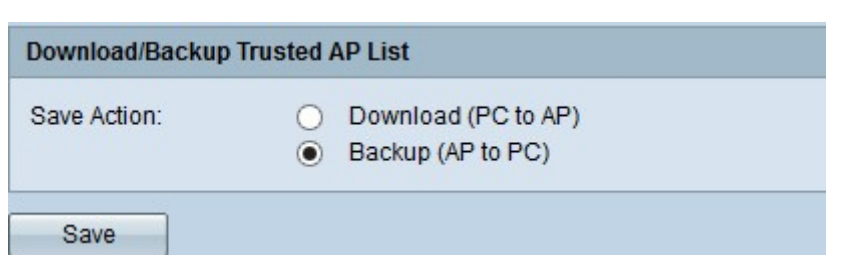

Stap 1. Klik op de radioknop Backup (AP-PC) om de lijst op uw pc op te slaan.

Stap 2. Klik op Opslaan om de aangebrachte wijzigingen op te slaan. Vervolgens verschijnt een waarschuwing zoals hieronder wordt weergegeven en geeft u informatie over het bestand op.

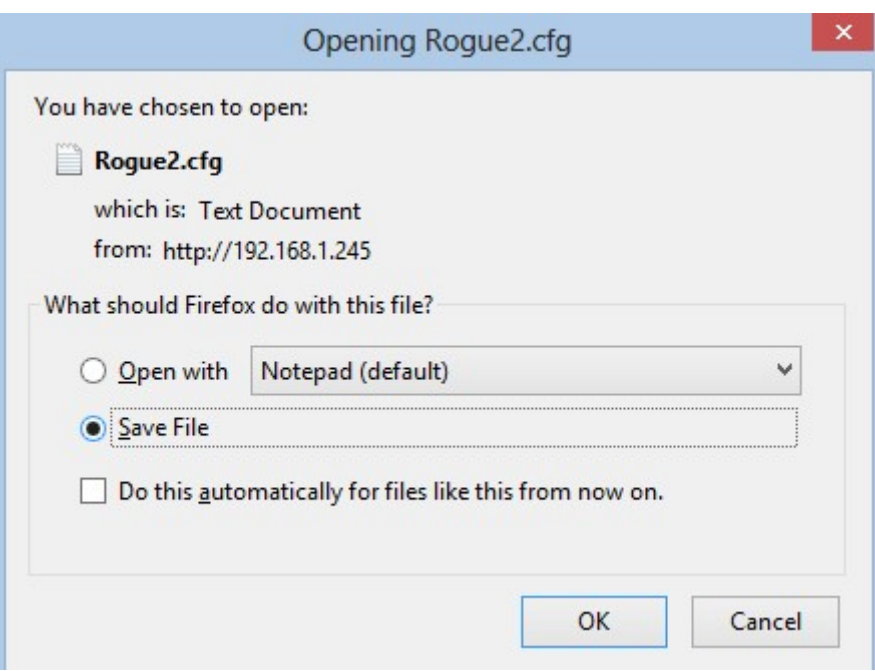